For patients

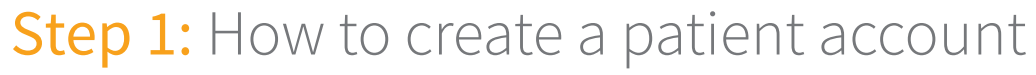

You will receive an e-mail from your nurse/doctor with the title "**Your healthcare professional invites you to join diasend®**". Click on the link in this e-mail that says Click here to get started and follow the steps below. If you haven't received an e-mail, you can create an account at www.diasend.com by clicking the "**Register here**" button.

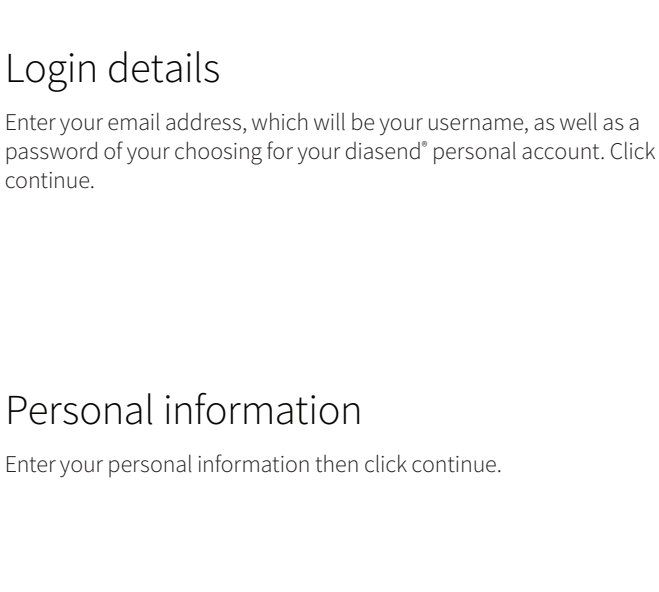

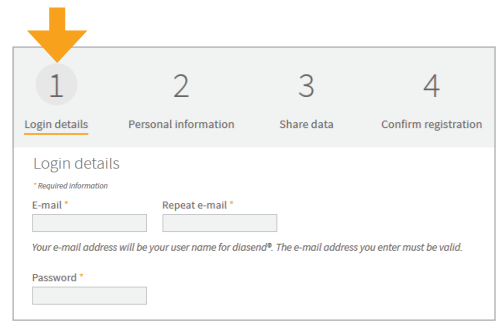

by glooko

diase

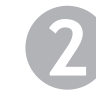

**1**

### Personal information

**4** Confirm registration

registration. Click continue.

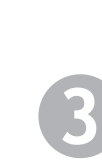

#### Share data

If you received an invite from your healthcare professional via e-mail, the Clinic ID number will already be filled in. This is the unique ID number for your clinic which makes it possible for you to share your data with them. Click continue.

If you didn't receive an invite, you can add this Clinic ID later. Finish the registration, then log in to your account and go to the "Account admin" tab.

Check the box to approve terms and conditions and confirm the

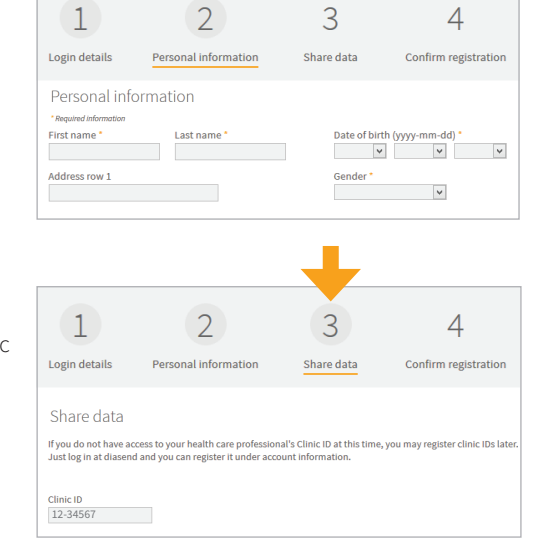

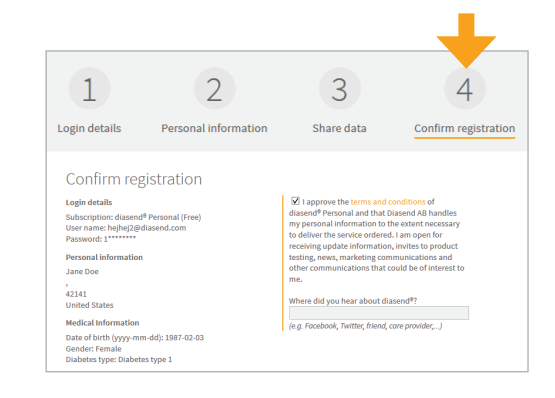

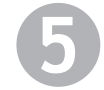

## Download and install diasend® uploader

Install diasend® uploader on your PC or Mac, by clicking on the relevant icon. Follow the installation instructions on the screen.

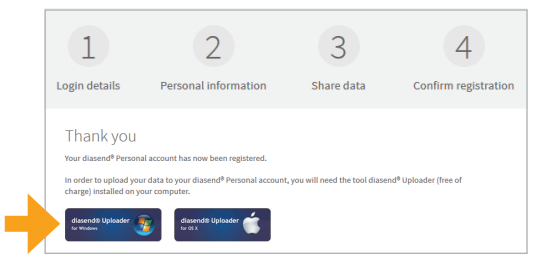

# Need support?

Contact AMSL Diabetes on 1300 851 056 or at diabetes@amsl.com.au

# Step 2: How to start uploading data to diasend®

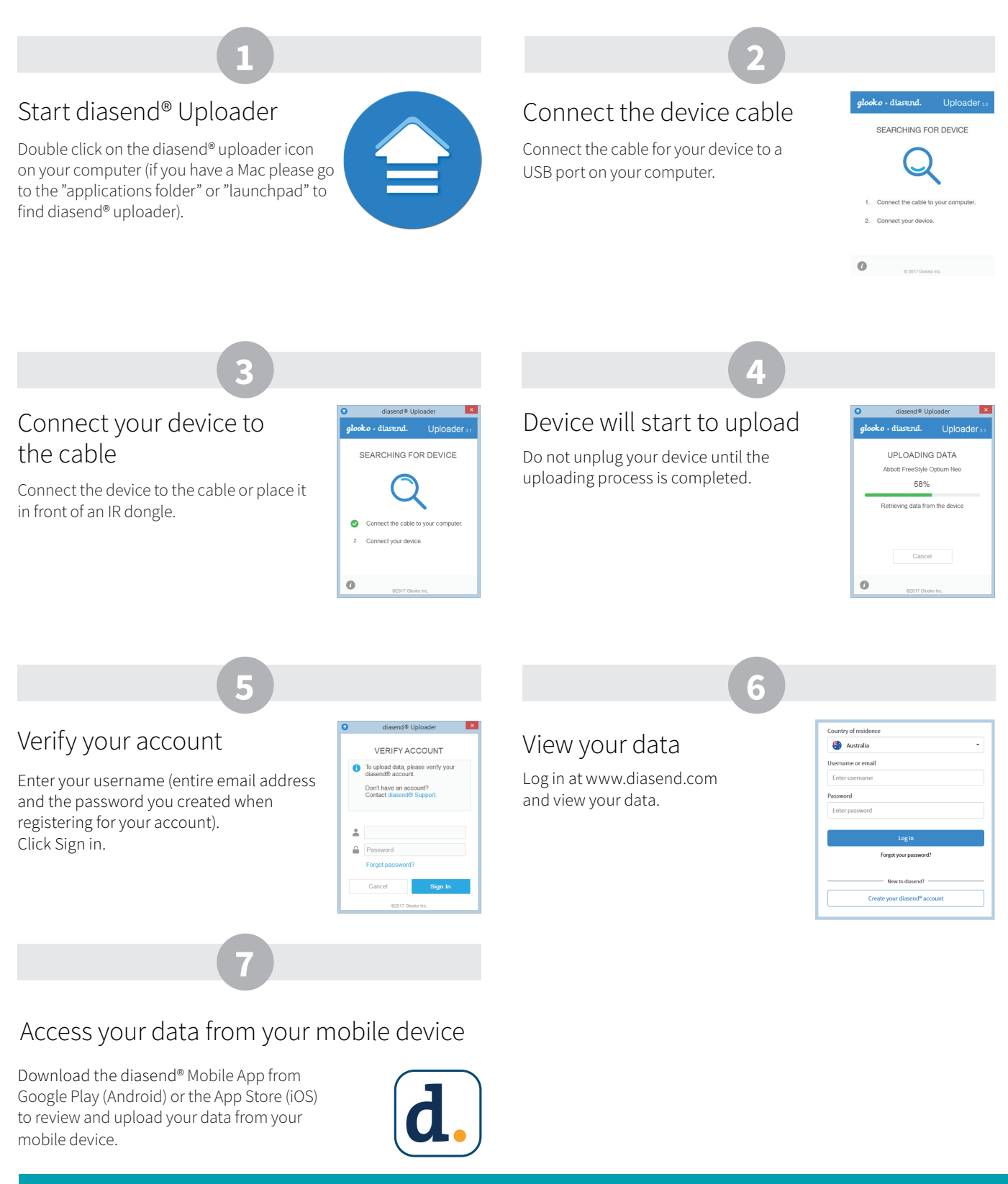

**This software does not provide any medical advice and should not be used for that purpose. Consult your healthcare professional for any clinical advice and to see if this product is right for you.** 

For more information on diasend by Glooko please contact us on **1300 851 056** or at **diabetes@amsl.com.au**

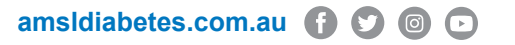

To contact Glooko directly, visit glooko.com/int or email support@diasend.com. PR-100-362 March 2020

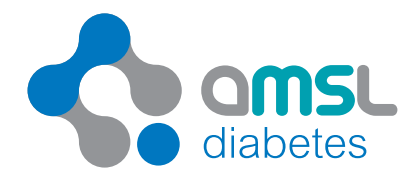

by glooko

diasen